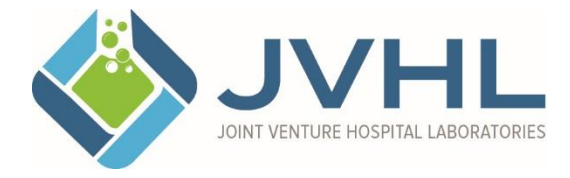

 Administrative Office 999 Republic Drive, Suite 300 Allen Park, MI 48101 800.445.4979 / 313.441.1668 (fax) [www.jvhl.org](http://www.jvhl.org/)

### **JVHL User Guide for On-line Portal for Requesting Prior Authorization for Laboratory Testing for Blue Care Network Members**

JVHL, as the TPA and delegate for laboratory services for Blue Care Network (BCN) members, offers providers an on-line portal to facilitate the Prior Authorization process. In accordance with Blue Care Network Medical Policy, prior authorization is required for molecular, genomic, cytogenetic, and out of network testing.

Prior Authorization requests submitted through the portal will be delivered electronically in a secure environment to JVHL Referral Management staff for review and case decision. Case decisions will be faxed back to the submitter within 14 days. In addition, the portal will provide on-line mechanisms for users to status requests and obtain case decisions.

It is important to note that Prior Authorization requests may still also be submitted via telephone. To request an authorization or to status an existing authorization via the phone, contact the JVHL Referral Management Department at (313) 294-5922.

One final note before providing instructions on how to set up a user identification and password, please know that whether submitting a request on-line or via the telephone, be sure to have the following information ready at the time of request. *Medical records and supporting documents must be in .pdf format to be uploaded to the portal when making requests on-line.*

- ❖ Patient Demographics (this includes name, date of birth, address, and insurance/member ID)
- ❖ Ordering practitioner name, credentials (MD, DO, PA, etc.), and NPI
- ❖ Office contact name, phone number, and fax
- ❖ Patient's Clinical Information
	- Diagnosis (including date of diagnosis if applicable)
	- Patient's symptoms relevant to the requested testing
	- **EXECT** Family history and/or ethnic background relevant to the requested testing
	- Will testing impact patient treatment and/or care? If yes, how will it affect treatment and/or care?
	- Has the patient signed informed consent?
	- Has the patient received genetic counseling?
	- Has a specimen been collected? If yes, has the test been performed?
- ❖ Name of the requested test
- ❖ Providing lab information (name, NPI, Phone #, Website for test menu)
- ❖ Billing lab information (Name & NPI)
- ❖ CPT-4 Procedure Codes
- ❖ Charge/list price of test(s)

### **To Apply for Access to the On-Line Prior Authorization Portal**

1. Go to [www.jvhl.org](http://www.jvhl.org/) and click "Apply For Access."

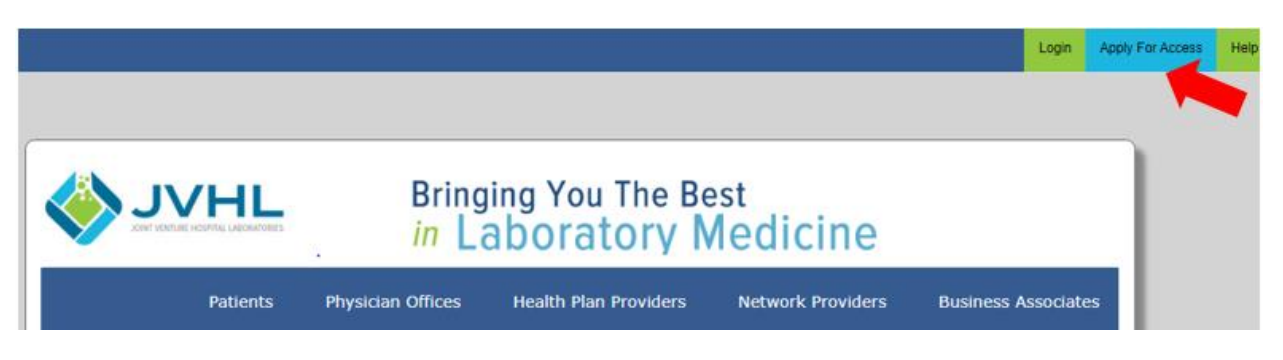

2. Choose the type of facility from which you are applying, Laboratory or Physician Office.

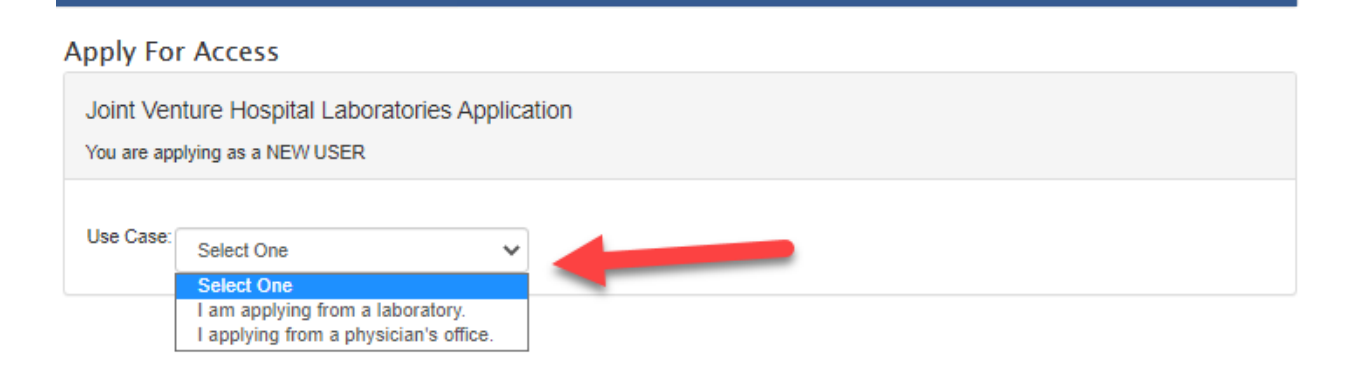

3. Click the dropdown menu to choose the type of access required.

### **Apply For Access** Joint Venture Hospital Laboratories Application You are applying as a NEW USER from a LABORATORY Select One Application Type: lect One 1) Claim & Eligibility Access 2) JVHL Resource Center 3) JVHL Resource Center + Claim & Eligibility Access 4) Prior Authorization Portal 5) JVHL Resource Center + Prior Authorization Portal 6) JVHL Resource Center + Prior Authorization Portal + Claim & Eligibility Access 7) Prior Authorization Portal + Claim & Eligibility Access

## 4. Complete the user/applicant information as prompted. All fields are required.

#### **Apply For Access**

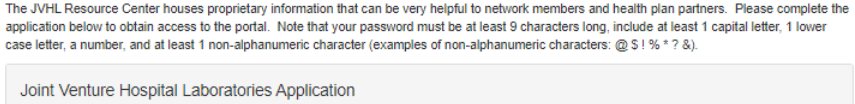

 $\overline{a}$  . . . . . . . .

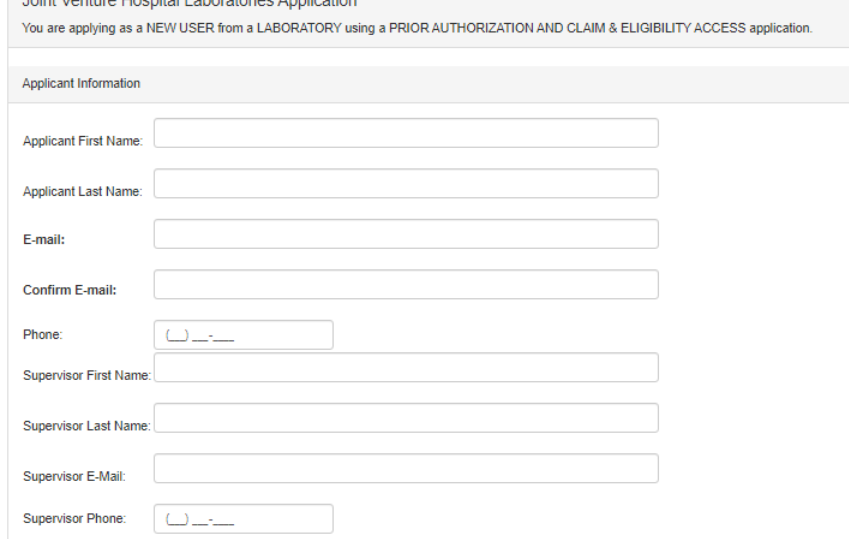

5. For applicants from laboratories, complete the organization information when prompted.

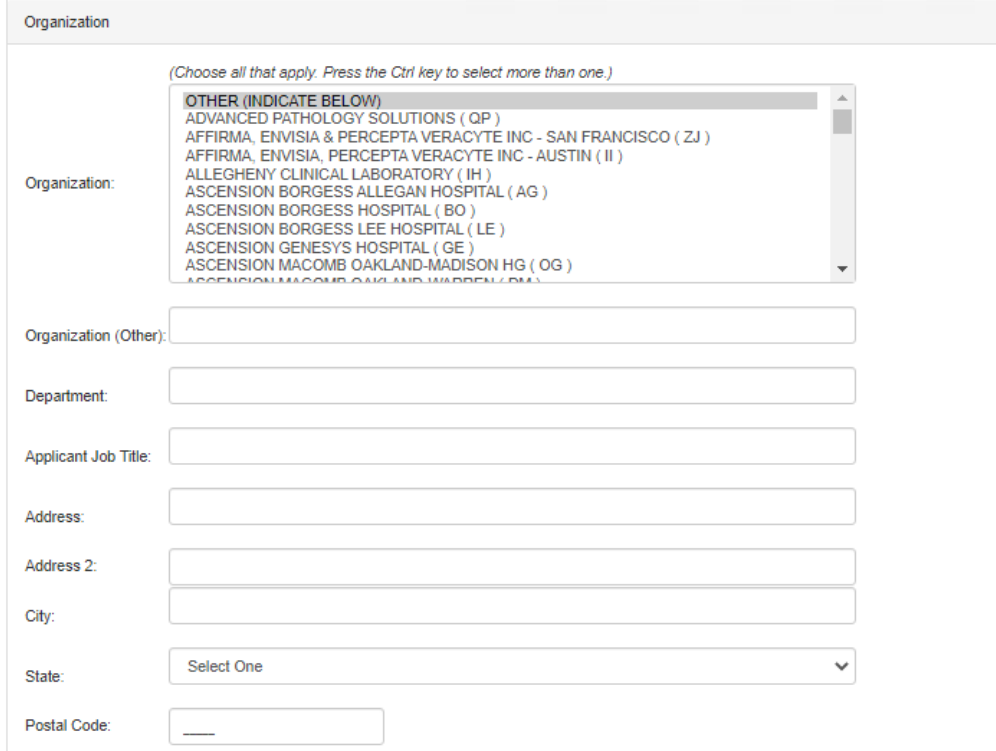

6. Complete the information for the practitioner for whom prior authorizations will be made. Make sure to include each practitioner.

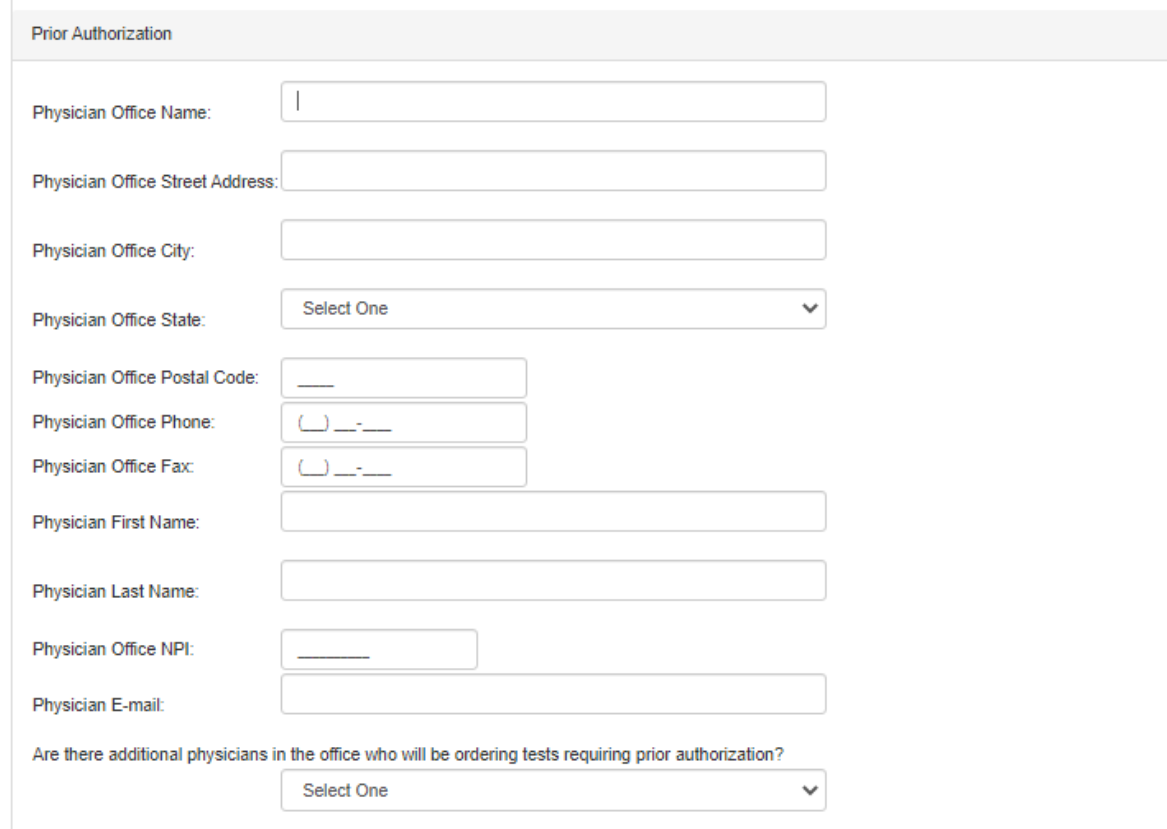

7. Complete the login information by choosing a username, password, security question and answer.

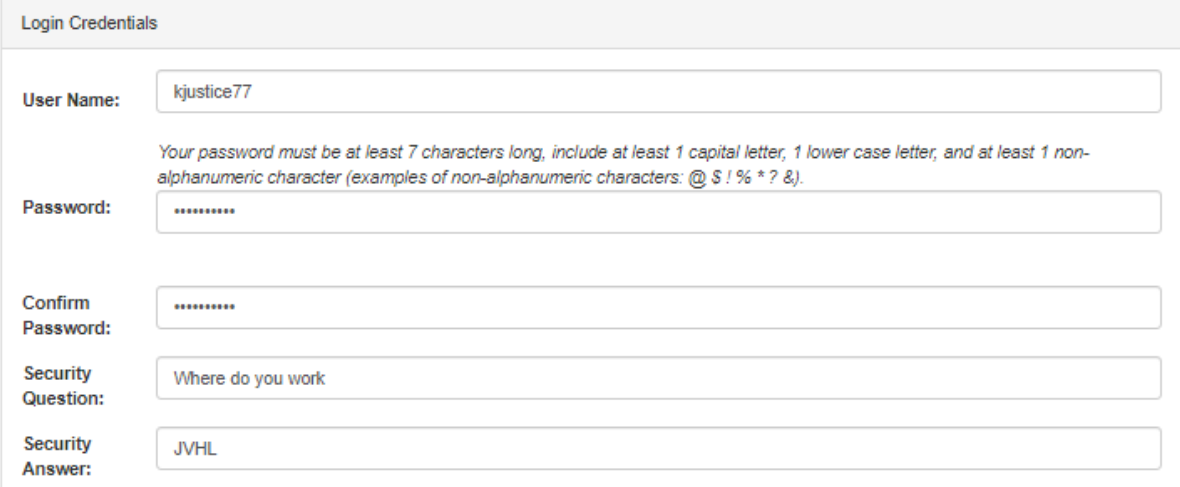

# **To Request an Authorization**

1. Log in to the Portal [\(https://www.jvhl.org/Login.aspx\)](https://www.jvhl.org/Login.aspx) and enter your User Name and Password when prompted.

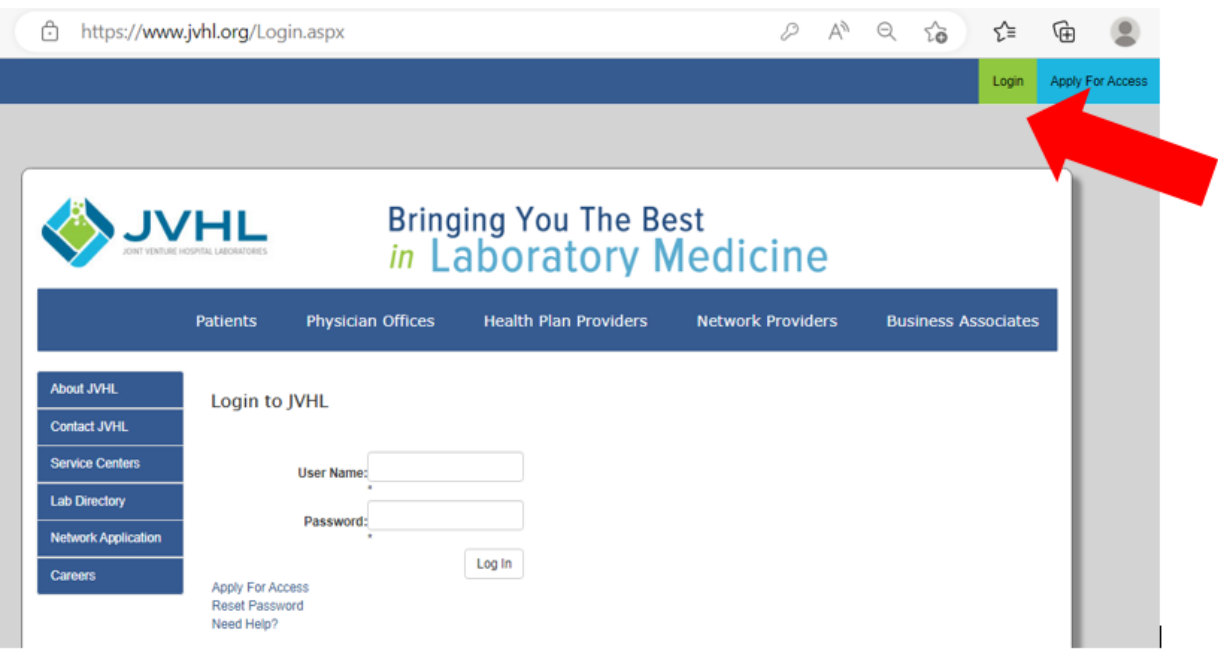

- 2. From the menu option on the left, choose "Prior Authorization Portal"
- 3. Click the Prior Authorization drop down and then click "Prior Authorization Home"

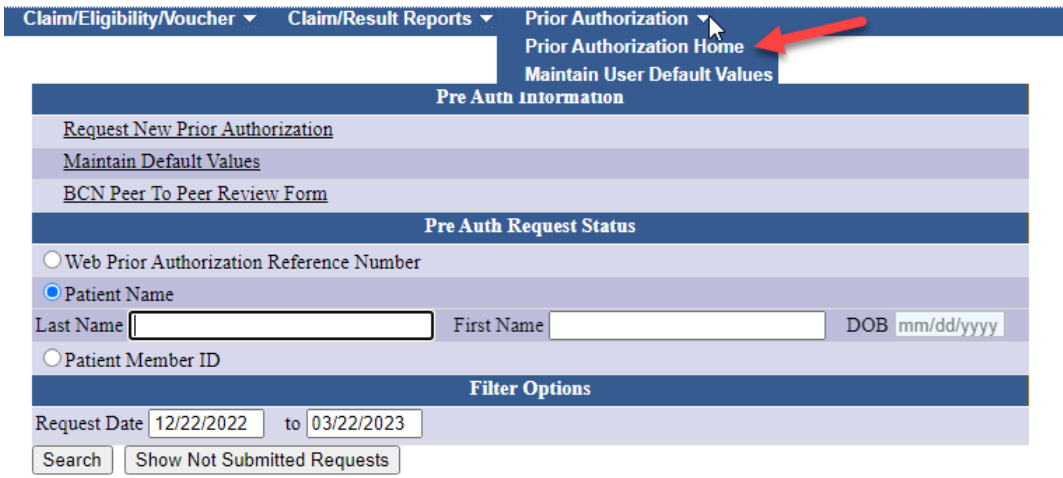

4. Next, click "Request New Prior Authorization".

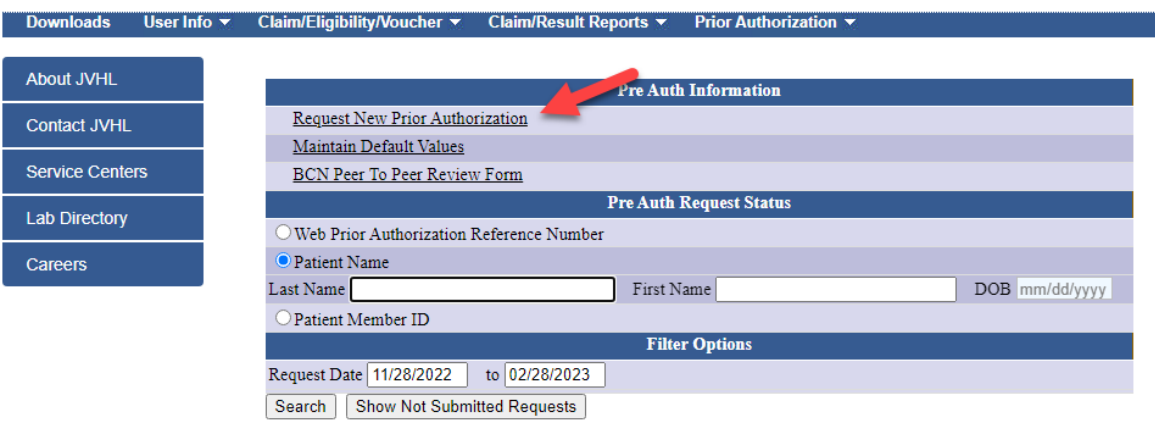

5. Enter the patient demographics (patient name, date of birth, gender, address, city, state, zip, and Member ID. Then click "Save Pre-Authorization Patient Information".

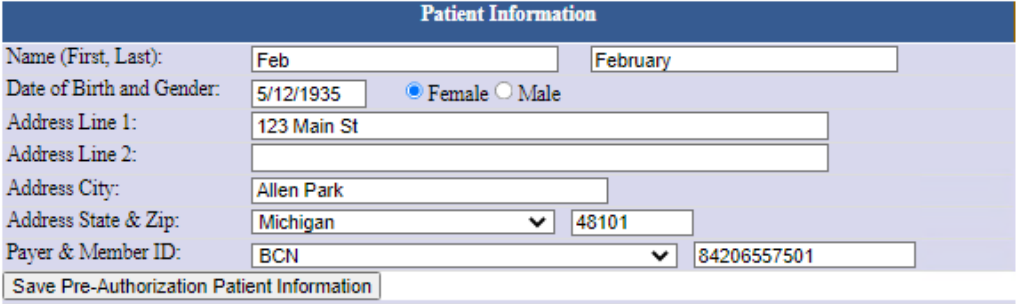

mini p

6. Enter the Ordering Physician, Providing Laboratory, Billing Laboratory, and Test Information. Then click "Save Pre-Authorization Provider and Test Information."

Note: see section "How to Choose a Form" on page 9 for help on which test to choose.

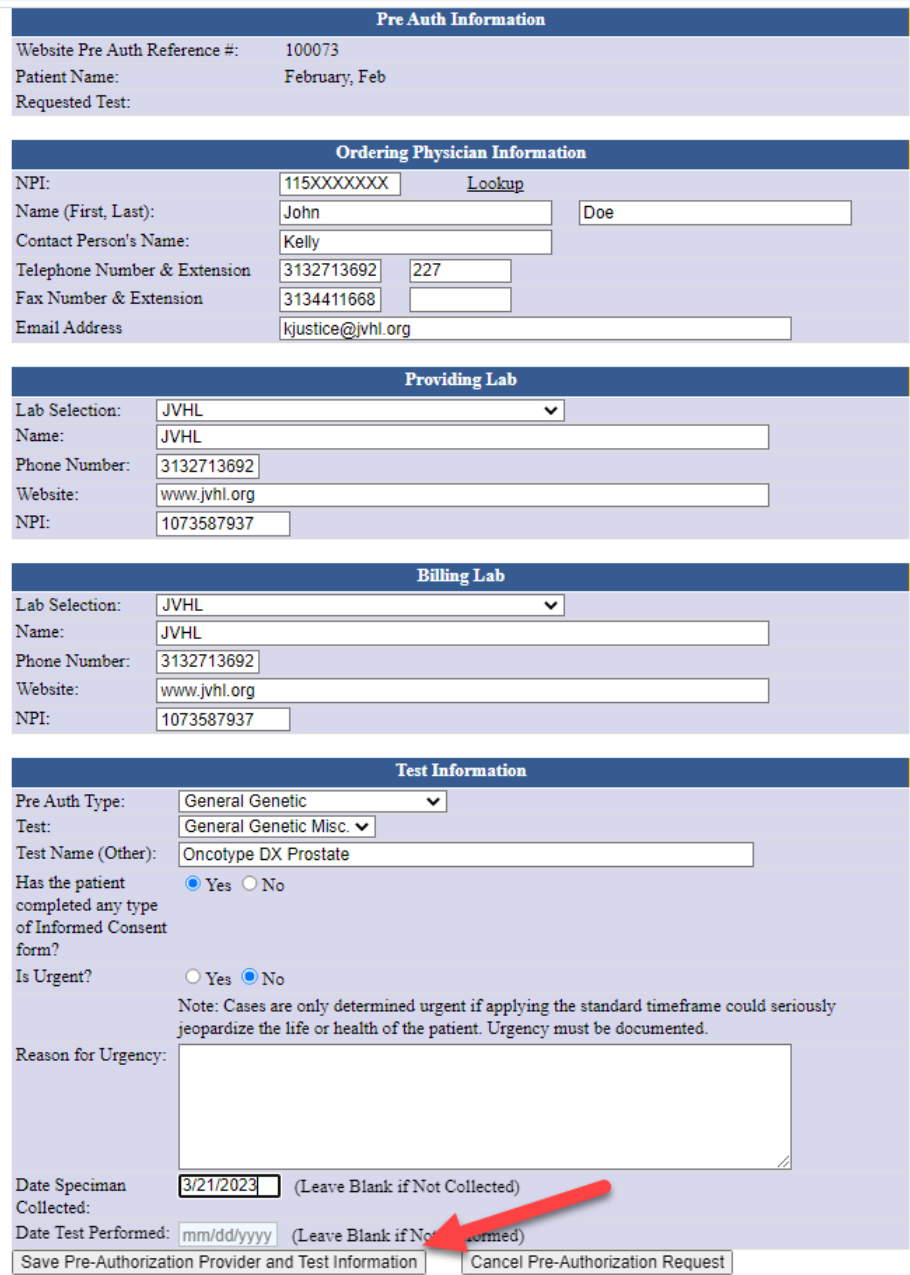

7. Enter in the CPT code(s), pricing, and qty and click "Add". Please make sure to add all the CPT codes included in the request. If you are unable to provide pricing please input 0 in the charge field. Then click "Continue to the Next Section"

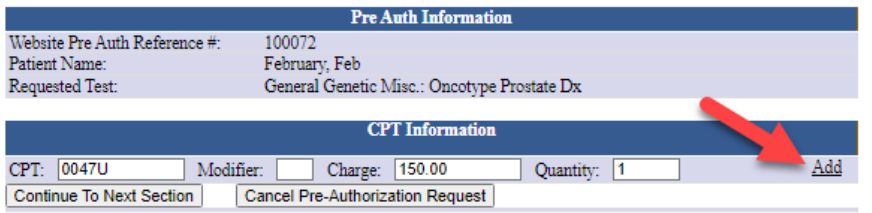

8. Enter in the Diagnosis code(s) and click "Add". Please make sure to add all the patient diagnosis codes pertinent to the request. Then click "Continue to the Next Section"

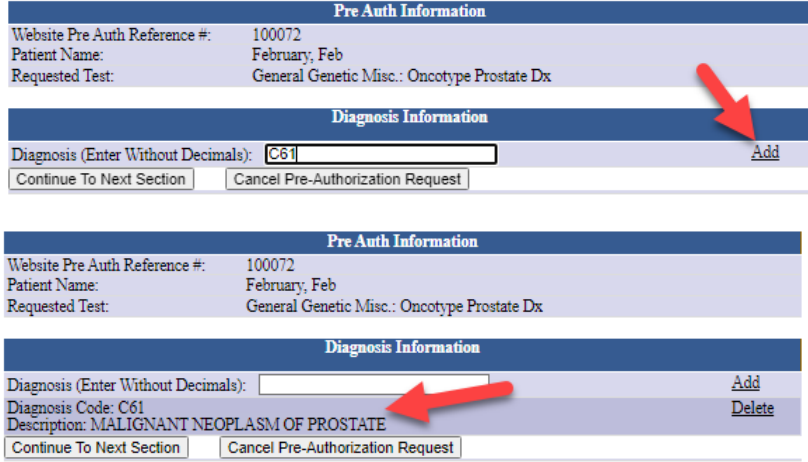

9. Enter the patient's family history (if applicable), then click "Add". Once all applicable family history has been added click "Continue to the Next Section". Note: not all test forms will request family history.

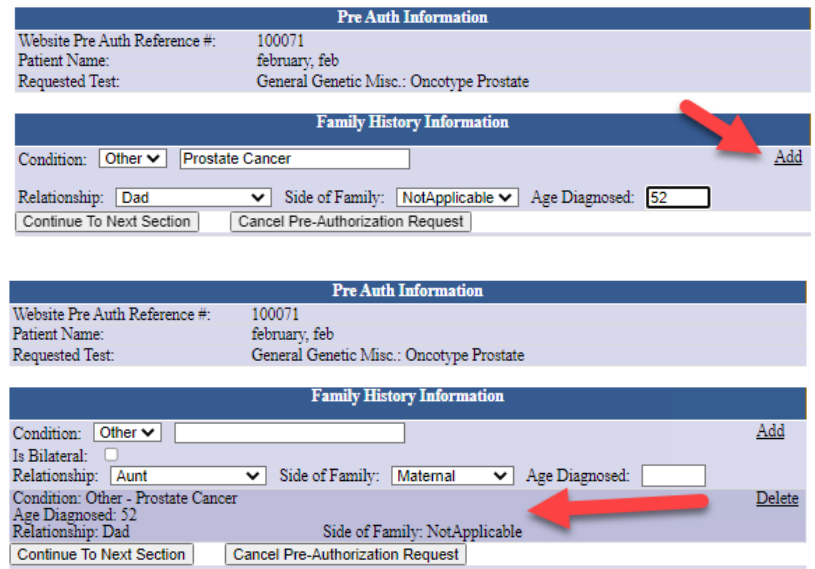

10. Enter the patient's medical history by answering the questions provided. If the answer to the question is yes check the box next to the question. If the answer is no, leave it blank. This information will vary for each test type (see example below). Once the medical history has been completed click "Save Pre-Authorization XXXX Test Information".

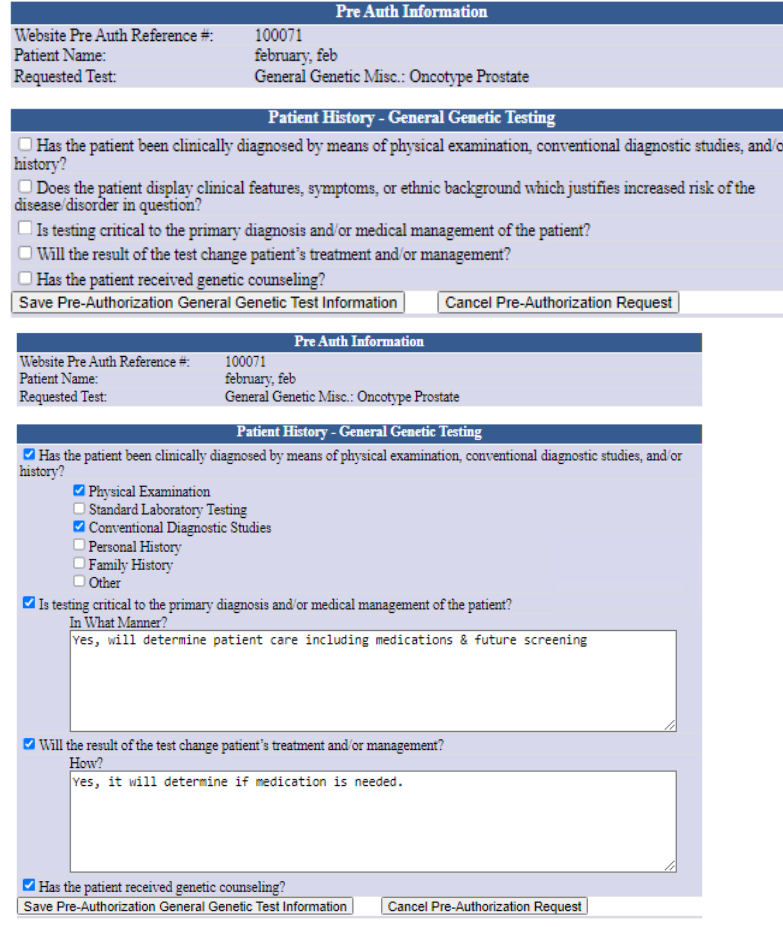

11. Click "Submit Pre Authorization Information For JVHL Review".

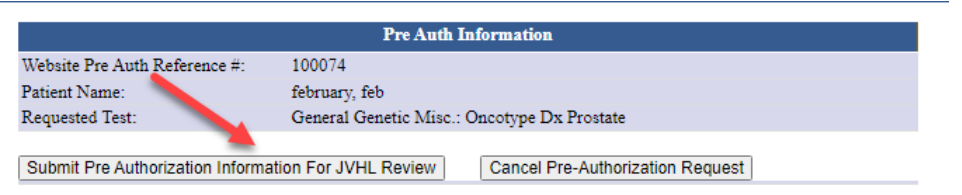

12. The case has now been submitted to JVHL for review and decision. However, medical records must be submitted to JVHL to support Medical Necessity. Medical records can be faxed to (313) 294-5920 or upload medical records on-line to the case. To upload, click on the "Upload Medical Documentation Files(s)", then choose your file (**must be in PDF format**), then click "Upload File".

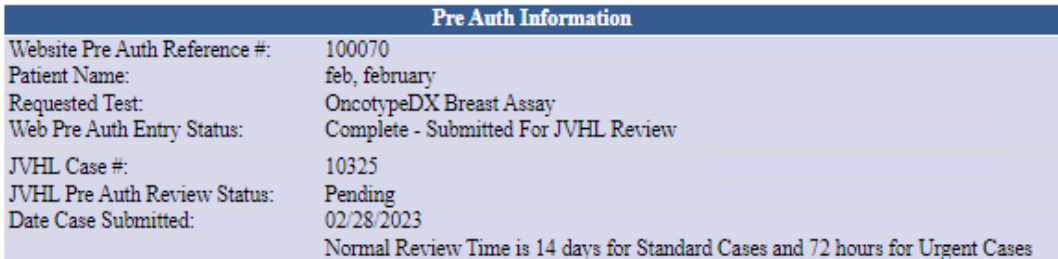

Upload Medical Documentation File(s)

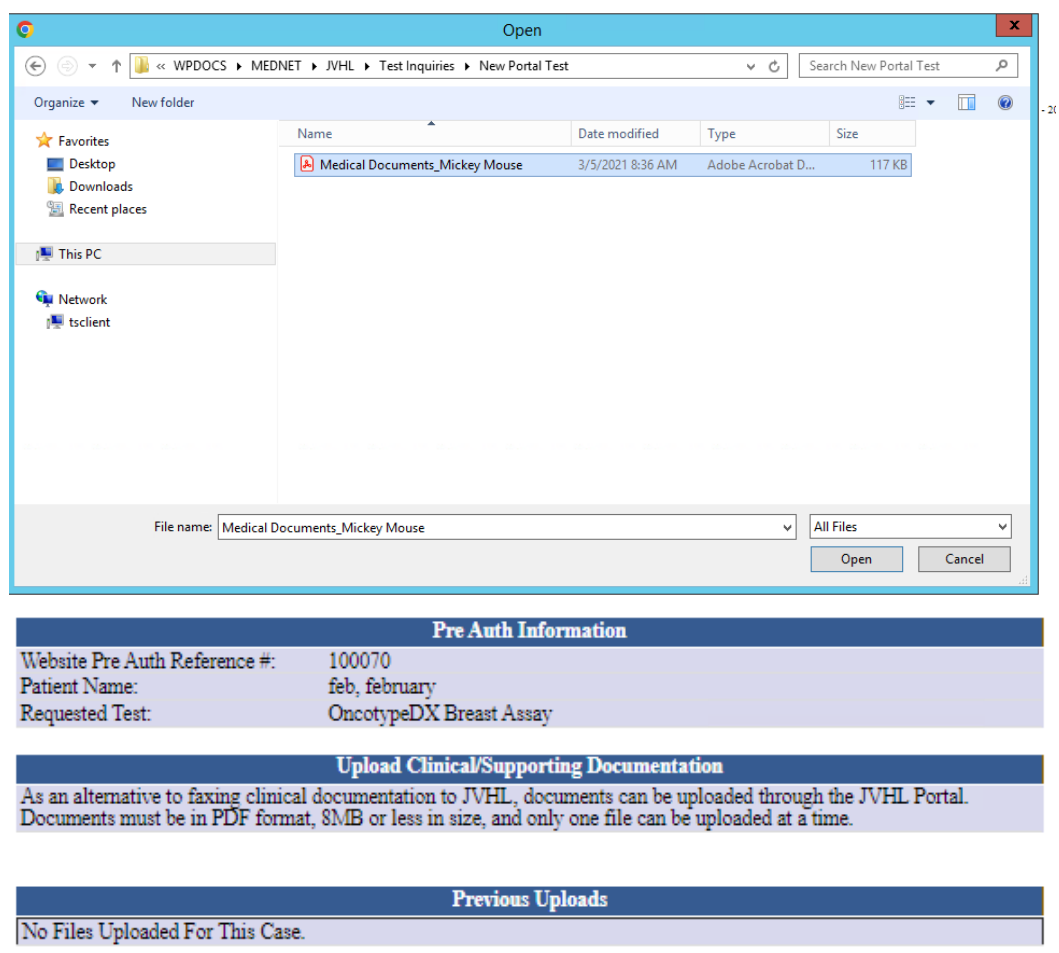

Upload File PDF (8MB Maximum File Size)

# **How to Choose a Form**

**1. Choose a form based on the test you are requesting. Below is a list of forms and the tests they are used for.** 

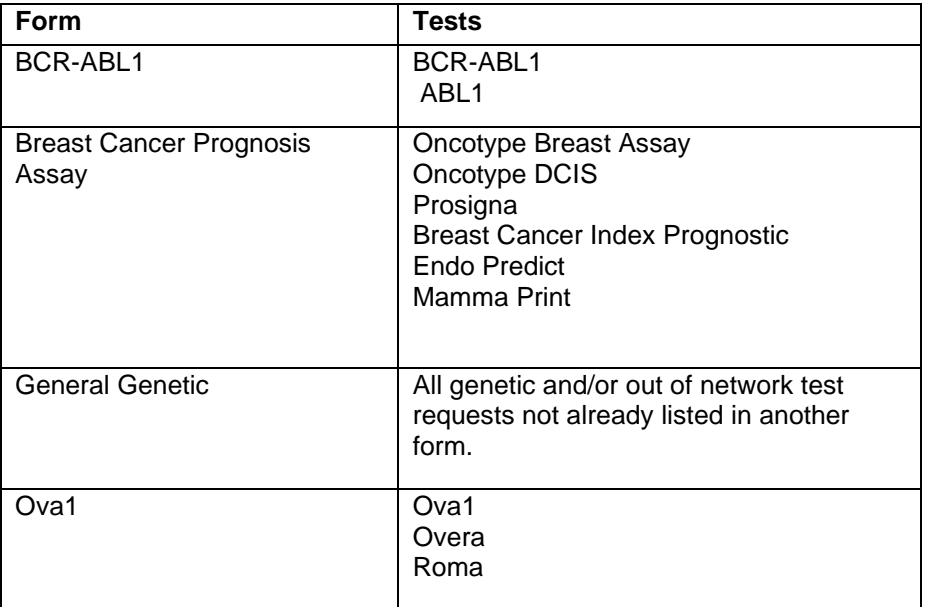

# **To Status an Authorization**

**1.** Enter the Patient's Last Name, First Name, and Date of Birth (DOB). Then click "Search"

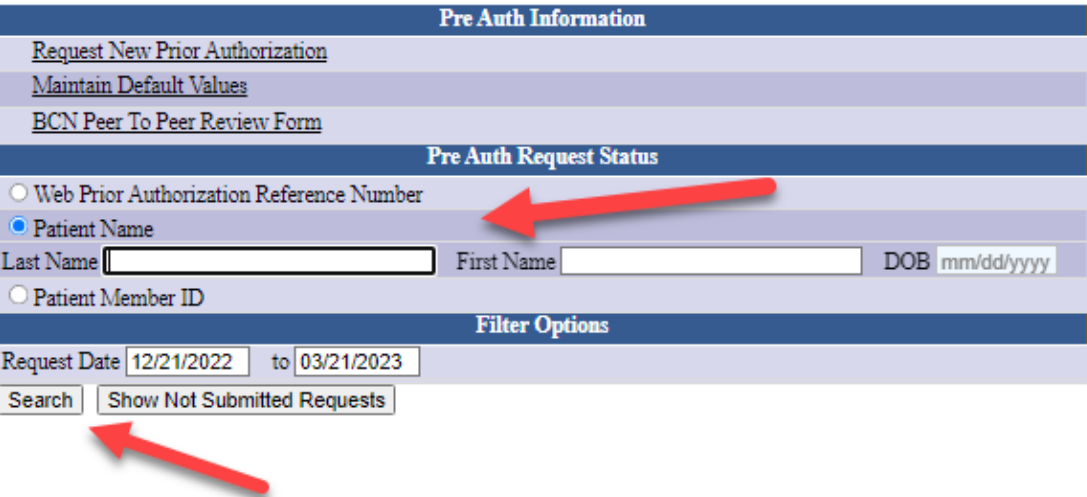

2. All cases submitted under your account will populate for you to choose. Click on the case in which you are looking for status.

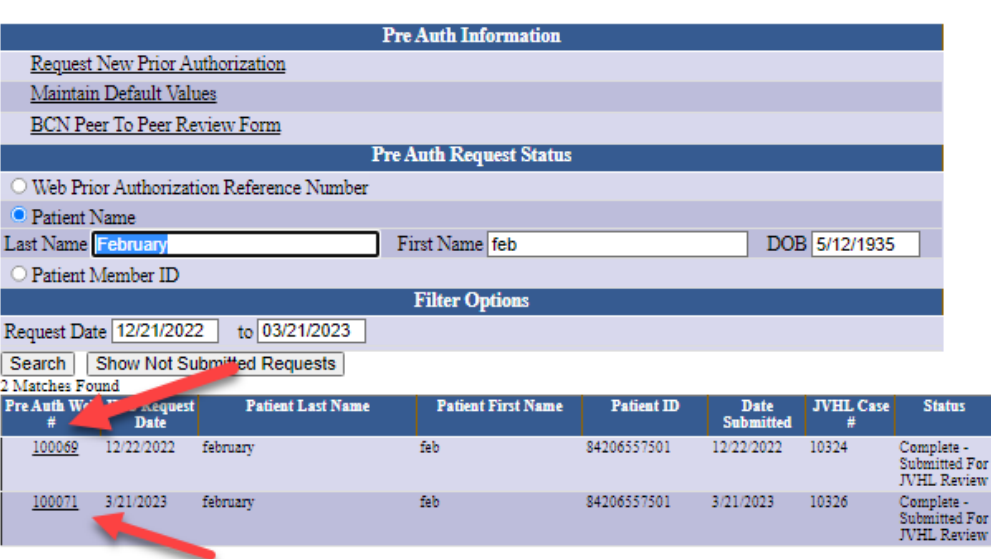

3. Review the case for status.

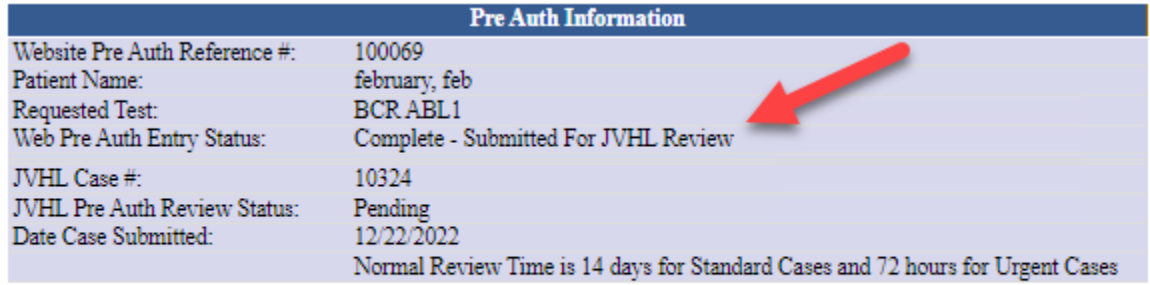

Upload Medical Documentation File(s)